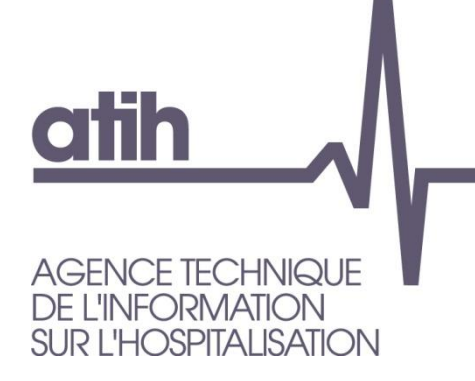

117, bd Marius Vivier Merle 69329 LYON cedex 03 Siret n° 180 092 298 00033 - code APE : 8411Z

Support technique : Agora : <https://applis.atih.sante.fr/agora> Téléphone : 08 20 77 12 34 Courriel : [support@atih.sante.fr](mailto:support@atih.sante.fr) **www.atih.sante.fr**

# *Manuel d'utilisation de LOTAS PSY SMA 2021 Version 21.X*

**Les questions concernant LOTAS pourront être adressées sur la plateforme AGORA, dans le dossier Agora > QUALHAS > PSY > Campagne 2021 >**  Problèmes informatiques, à l'adresse suivante : **<https://applis.atih.sante.fr/agora>**

# *LOTAS : Manuel d'utilisation Avril 2021*

**Pour réaliser le tirage au sort, il suffit de cliquer sur le bouton** *[Nouveau tirage au sort]***.**

**Une fois le tirage au sort effectué, vous pouvez coller les résultats, dans un éditeur de texte, à partir du presse-papier Windows.**

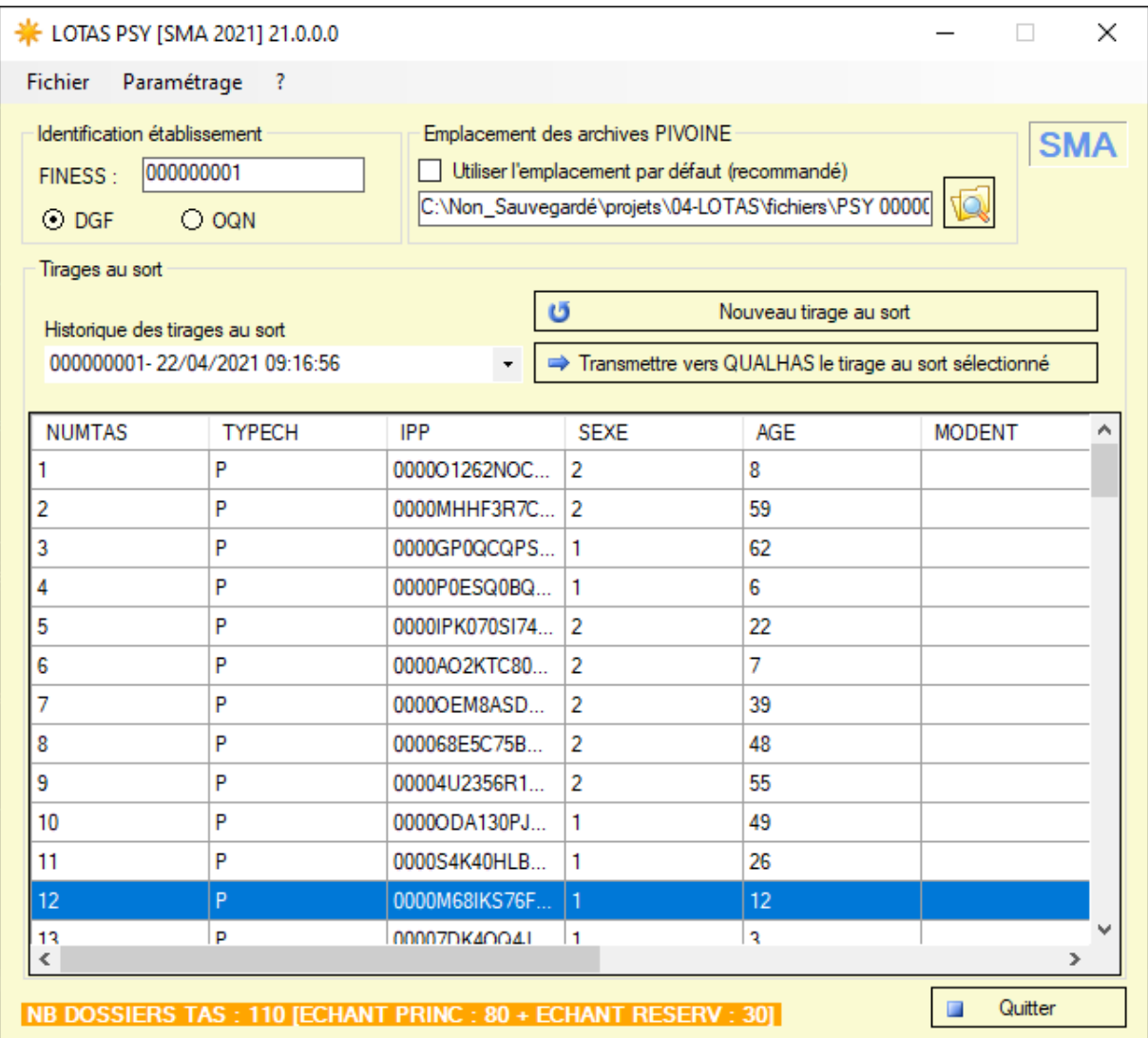

Insertion

Police

0000S4K40HLBVT5RUS0R

0000M68IKS76F21DT4CG

0000GI56039GJU2J3LC5

00007DK4OQ4JDU2OVPNK

00005DDGAHBSP61LVCUF

0000ILCB328V9260ROSF

0000BBCKU8645PDTH1V6

0000GND2V7J1J7HBMVNP

00000Q1HJDKQVCU7O11D

000008D58BQJ0N0DODII

00002GLVC6IR4ORE0ITB

00008COSC51PERI371SD

 $\bigoplus$ 

Calibri

 $\mathbf{v}$  :  $\times$ 

 $\bar{\mathbf{B}}$ 

**TYPECH** 

 $\Box$   $\Theta$  +  $\phi$  +  $\phi$ 

Fichier Accueil

 $\mathbb{E}_{\mathbb{B}}$  .

**FA** 

 $\begin{array}{c} \hline \text{Coller} \\ \downarrow \end{array}$ 

 $C<sub>5</sub>$ 

⊿

 $\overline{1}$ **NUMTAS** 

 $\overline{2}$ 

 $\overline{a}$ 

 $\overline{4}$ 

 $5<sup>7</sup>$ 

 $\frac{6}{7}$ 

 $\overline{\mathbf{8}}$ 

 $\overline{9}$ 

 $10$ 

11

 $12$ 

13

 $\frac{14}{15}$ 

16

 $\overline{17}$ 

18

19

20

 $21$ 

 $\overline{22}$ 

23

Prêt

Presse-papiers Fa

 $\overline{A}$ 

- 1

 $1P$ 

 $2<sub>p</sub>$ 

 $3P$ 

 $\overline{4}$   $\overline{P}$ 

 $5P$ 

 $6P$ 

 $7P$ 

8<sub>P</sub>

 $9P$ 

 $10P$ 

 $11P$ 

 $12P$ 

 $13P$ 

 $14P$ 

 $15P$ 

 $16P$ 

 $17P$ 

 $18P$ 

 $19P$ 

 $20P$ 

 $21P$ 

 $22P$ 

Feuil1

#### *LOTAS : Manuel d'utilisation Avril 2021* Ronald CHUNG 国 Classeur1 - Excel Révision Affichage Aide  $\operatorname{\mathsf{Q}}$  Dites-nous ce que vous voulez faire  $\beta$  Partager Mise en page Formules Données  $\frac{\sum f}{\sum f}$ Standard  $\mathbf{v}$   $\mathbf{F}_{\mathbf{F}}$  Mise en forme conditionnelle  $\mathbf{v}$ **E**nsérer \*  $\overline{\mathcal{L}}$  $-11$  $\overline{A} \times \overline{A} = \equiv \overline{B} \times \overline{B}$ v % 000 Mettre sous forme de tableau v Supprimer \*  $\overline{\Psi}$  -Trier et Rechercher et Format \*  $\mathcal{P}$  : filtrer - sélectionner - $\tau_{\rm S}$  $\overline{a}$  Nombre  $\overline{\mathbb{Q}}$ Cellules Alignement Styles Édition  $f_k$  0000P0ESQ0BQ9V0H7BB3 U  $\mathsf{C}$  $\bar{\mathsf{D}}$  $\overline{E}$  $\mathsf{F}^{\mathbb{C}}$  $\mathsf{G}^{\scriptscriptstyle\top}$  $\vert \mathsf{H} \vert$  $\mathbf{I}$  $\bar{\rm K}$  $\boxed{\triangle}$  $\overline{IPP}$ **SEXE AGE MODENT MODSORT DEST PROV LISTEDA DATACTE** 000001262NOC3CUP8HEH  $\overline{\phantom{a}}$  $\overline{\mathbf{R}}$ F939 28/07/2019 00:00 0000MHHF3R7CS8HCM647 28/12/2019 00:00  $\overline{2}$ 59 F419 0000GP0QCQPSU0MN1CPN 28/12/2019 00:00  $62$ F<sub>29</sub>  $\mathbf{1}$ F939 28/07/2019 00:00 0000P0ESQ0BQ9V0H7BB3  $\mathbf{1}$ 6 00001PK070S174OHLP4U  $\overline{22}$ F939 28/12/2019 00:00  $\overline{2}$ 0000AO2KTC80P5TLVESD  $\overline{2}$  $\overline{7}$ F939 28/10/2019 00:00 00000EM8ASDORFST0NEP  $\overline{\phantom{a}}$ 39 F300 28/09/2019 00:00 000068E5C75BM5MJ37NB  $\overline{2}$ 48 F843 28/12/2019 00:00 00004U2356R1GJD3GA5H 55  $F21$ 28/12/2019 00:00  $\mathcal{D}$ 0000ODA130PJP3KC27RN 28/12/2019 00:00 49 F209  $\mathbf{1}$

 $\boxed{4}$ 

Paramètres d'affichage

F<sub>231</sub>

F939

F939

F845

F410

F<sub>259</sub>

F329

F900

F200

F89

F430

F3211

■ ■ ■ ■ --

28/12/2019 00:00

28/10/2019 00:00

28/12/2019 00:00

28/11/2019 00:00

28/12/2019 00:00

28/07/2019 00:00

28/12/2019 00:00

28/10/2019 00:00

28/10/2019 00:00

28/12/2019 00:00

28/12/2019 00:00

28/10/2019 00:00

 $\sqrt{ }$ 

 $+ 100%$ 

. *. . . .* . . .

 $\pm$ 

26

 $\overline{12}$ 

 $\overline{\mathbf{3}}$ 

 $30<sup>°</sup>$ 

69

55

 $51$ 

 $\overline{\phantom{a}}$ 

 $32$ 

 $22$ 

61

40

 $\overline{1}$ 

 $\mathbf{1}$ 

 $\overline{2}$ 

 $\overline{2}$ 

 $\overline{2}$ 

 $\overline{2}$ 

 $\overline{1}$ 

 $\mathbf{1}$ 

 $\overline{2}$ 

 $\mathbf 1$ 

Le recueil consiste en une enquête rétrospective portant sur des patients ayant eu au moins 2 entretiens médicaux en 2019, dont au moins 1 entretien médical sur le 2ème semestre 2019 (un délai égal ou supérieur à 90 jours est requis entre le dernier entretien médical sur le 2ème semestre 2019 et le 1er entretien médical en 2019), sans hospitalisation à temps plein en 2019 (sources de données : RAA et RPS du RIM-P).

Un établissement n'ayant plus ou pas d'activité en 2019 n'est pas inscrit sur Qualhas.

• Echantillon principal : 110 séjours

L'échantillon principal est composé de 80 séjours de patient.

L'échantillon de réserve est composé de 30 séjours de patient.

# Sont sélectionnés :

- des RAA en forme d'activité code 30 entre le 01/01/2019 et le 31/12/2019,
- des entretiens médicaux : actes (lieu de l'acte: L01), de type entretien (nature de l'acte: code E) avec un médecin (catégorie professionnelle de l'intervenant: code M ou X),

Tous les séjours sont conservés il peut avoir plusieurs séjours pour un même patient.

# Sont exclus :

- Les patients ayant eu un séjour d'hospitalisation à temps plein en 2019;
- Les patients ayant moins de 2 entretiens médicaux en 2019;
- Les patients pour lesquels il n'est retrouvé aucun entretien médical sur le 2ème semestre 2018 ;
- Les patients pour lesquels le délai entre le dernier entretien médical sur le 2ème semestre 2019 et le 1er entretien médical en 2019 est strictement inférieur à 90 jours.

# **Annexe**

# **Installation du logiciel LOTAS**

1. Accédez à la plateforme de téléchargement en tapant l'adresse suivante :

[https://www.atih.sante.fr/plateformes-de-transmission-et-logiciels/logiciels-espace-de](https://www.atih.sante.fr/plateformes-de-transmission-et-logiciels/logiciels-espace-de-telechargement/id_lot/2635)[telechargement/id\\_lot/2635](https://www.atih.sante.fr/plateformes-de-transmission-et-logiciels/logiciels-espace-de-telechargement/id_lot/2635)

- 2. Cliquez sur la lettre « L ».
- 3. Cliquez sur le lien hypertexte « LOTAS xxx » correspondant.

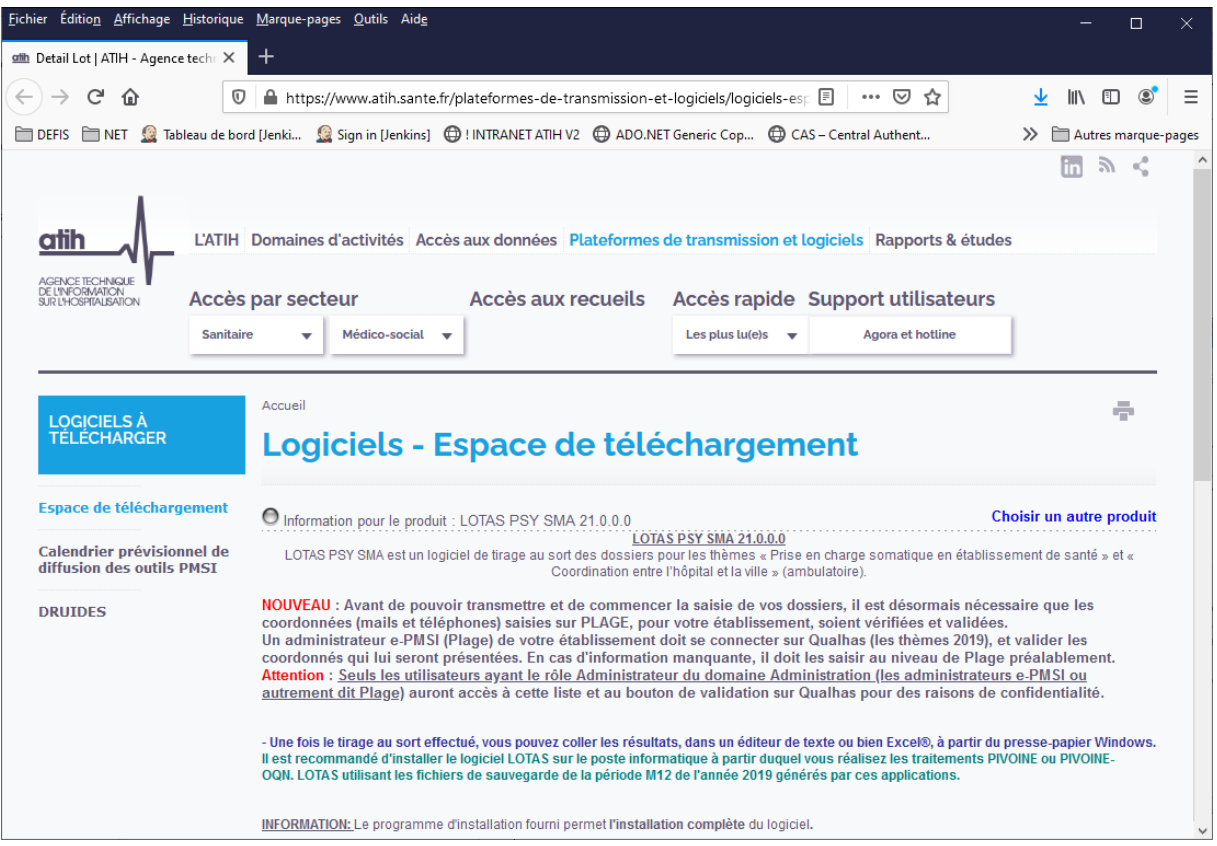

4. Enregistrez ou exécutez le fichier d'installation.

# **Prérequis**

Le poste informatique doit obligatoirement avoir un accès à Internet afin de récupérer les signatures et de pouvoir transférer ses fichiers à la plateforme e-PMSI.

Les fichiers de sauvegarde PIVOINE doivent être à disposition de l'application LOTAS PSYs.

# **Paramétrage e-POP**

**Désormais le logiciel e-POP est intégré dans LOTAS, vous devez donc renseigner les**  paramètres e-POP au niveau de chaque logiciel. Pour cela cliquez sur le menu « Paramétrage » comme ci-dessous :

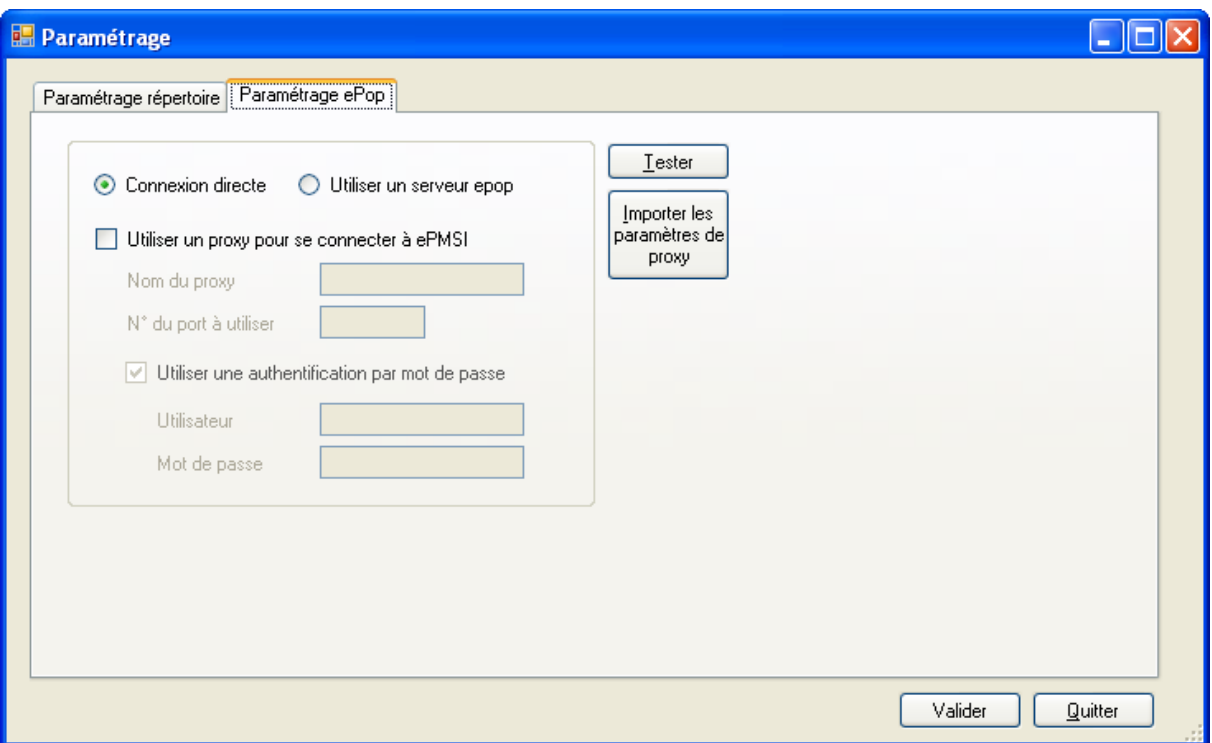

La fenêtre de paramétrage du logiciel s'affiche, cliquez sur l'onglet « Paramétrage ePop ».

# **Paramétrage du client e-POP**

Les applications livrées par l'ATIH possèdent toutes un écran permettant de paramétrer la transmission de fichiers vers e-PMSI. Ce paramétrage est réalisé une fois pour toute avant la première transmission.

L'écran en question peut avoir deux formes différentes selon que l'on choisit la transmission directe (l'ordinateur a accès à Internet) ou bien la transmission via un serveur e-POP (l'ordinateur n'a pas accès à Internet).

# **Connexion directe**

**L'option « Connexion directe » est sélectionnée par un clic de la souris.**

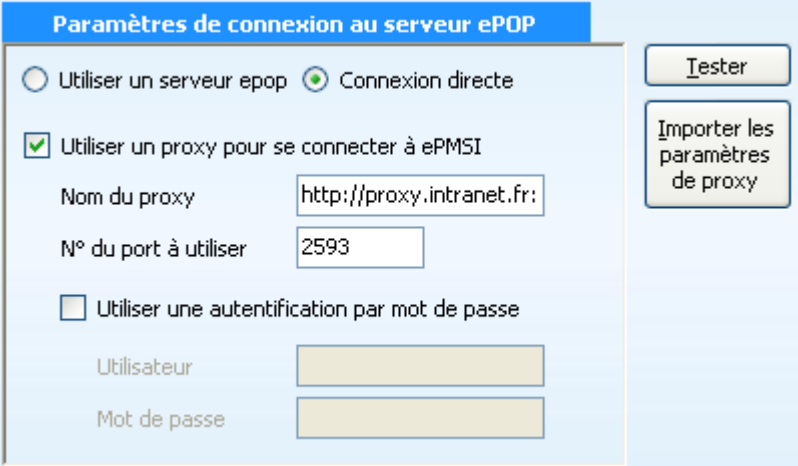

**Case à cocher « Utiliser un proxy pour se connecter à ePMSI » :** cette case doit être cochée si l'utilisation d'un serveur Proxy est nécessaire pour accéder à e-PMSI ou plus généralement à Internet. Le fait de cocher cette case donne accès au reste du paramétrage.

**Zone de saisie « Nom du proxy » :** il s'agit du nom du Proxy à utiliser pour le transfert vers e-PMSI. Cette information est soit récupérée automatiquement à l'aide du bouton « Importer les paramètres de proxy », soit obtenue auprès du responsable informatique de l'établissement de santé.

**Zone de saisie « N° du port à utiliser » :** il s'agit d'un n° compris entre 0 et 65535 à utiliser pour communiquer avec le Proxy. Cette information est soit récupérée automatiquement à l'aide du bouton « Importer les paramètres de proxy », soit obtenue auprès du responsable informatique de l'établissement de santé.

**Case à cocher « Utiliser une authentification par mot de passe » :** cette case doit être cochée si l'utilisation du Proxy nécessite de s'identifier à l'aide d'un nom d'utilisateur et d'un mot de passe. Elle donne accès aux deux zones de saisie suivantes.

**Zone de saisie « Utilisateur » :** utilisez cette zone de saisie pour indiquer au programme le nom d'utilisateur nécessaire à l'authentification auprès du Proxy.

**Zone de saisie « Mot de passe » :** utilisez cette zone de saisie pour indiquer au programme le mot de passe nécessaire à l'authentification auprès du Proxy.

**Bouton « Tester » :** un clic sur ce bouton permet de réaliser un test de connexion vers e-PMSI. La réussite de ce test aboutit au message suivant :

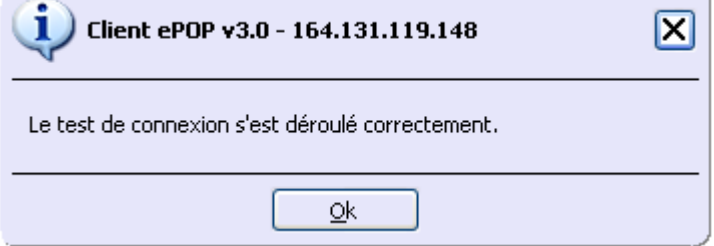

En cas d'erreur, un message indiquant l'origine du problème est affiché. La liste exhaustive des problèmes pouvant être rencontrés lors du test de connexion ne peut être énoncée ici.

### *LOTAS : Manuel d'utilisation Avril 2021*

**Bouton « Importer les paramètres de proxy » :** un clic sur ce bouton permet de récupérer automatiquement les paramètres du Proxy défini par défaut sur l'ordinateur. Cette récupération peut en outre ne pas aboutir. Les informations obtenues sont le plus souvent celles indiquées dans le paramétrage de Internet Explorer.

# **Utiliser un serveur e-POP**

**L'option « Utiliser un serveur epop » est sélectionnée par un clic de la souris.**

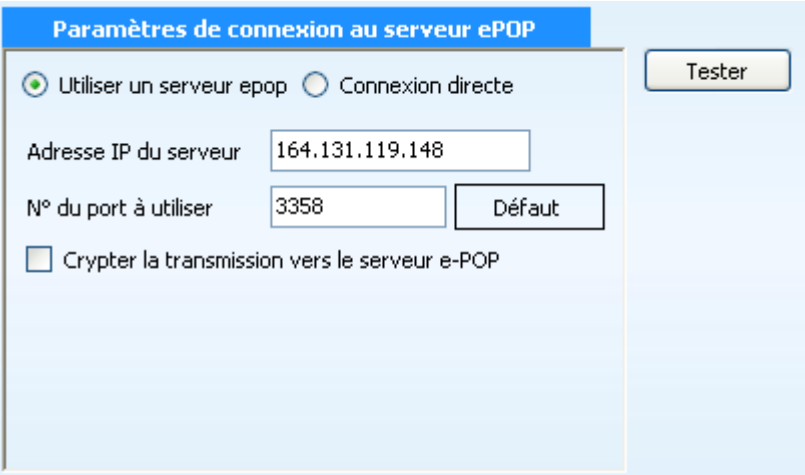

**Zone de saisie « Adresse IP du serveur » :** il s'agit de l'adresse réseau de l'ordinateur exécutant le serveur e-POP. Cette adresse peut être obtenue auprès de votre service informatique ou plus simplement en lisant le titre de l'écran principal du programme serveur e-POP lorsque l'écoute est lancée.

Serveur ePOP v3.0 - écoute de 164.131.119.148:3358

➢ **Une adresse IP (Internet Protocol) est constituée de 4 nombres compris entre 0 et 255 séparés par des points. Elle identifie un ordinateur sur un réseau local ou bien sur Internet.**

**Zone de saisie « N° du port à utiliser » :** il s'agit d'un numéro arbitraire compris entre 0 et 65535. Ce numéro est un canal à travers lequel sera réalisée la communication entre le client et le serveur e-POP. Ce choix doit être identique sur le client et le serveur.

- ➢ **Dans un souci de simplification, il est conseillé de conserver le numéro de port par défaut attribué par l'ATIH (3358).**
- ➢ **Ce port doit être ouvert sur l'ordinateur client et sur l'ordinateur exécutant le serveur (voir plus bas la problématique des pare-feux).**

**Bouton « Défaut » :** ce bouton permet par un simple clic de replacer la valeur de port par défaut (3358) dans la zone de saisie du numéro de port.

**Case à cocher « Crypter la transmission vers le serveur e-POP » :** si cette case est cochée, la transmission du fichier sur le réseau local entre le client et le serveur e-POP sera brouillée et ne pourra ainsi pas être interceptée.

- ➢ **Le risque d'interception des communications sur un réseau local est extrêmement faible et nécessiterait l'intervention d'un expert équipé en conséquence.**
- ➢ **Le cryptage de données ralentit de façon considérable la transmission du fichier vers e-PMSI.**

### ➢ **Pour ces raisons, il est déconseillé de cocher cette case sauf indication contraire du responsable des systèmes informatiques.**

**Bouton « Tester » :** un clic sur ce bouton permet d'effectuer un test de connexion vers e-PMSI. La réussite de ce test aboutit au message suivant :

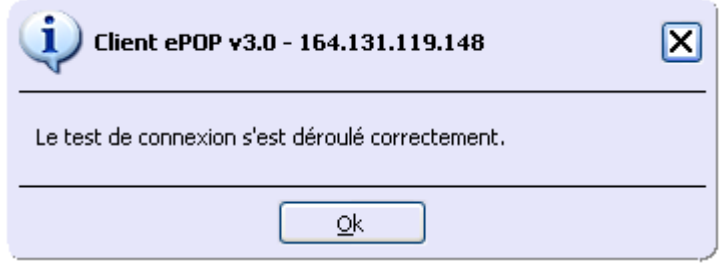

En cas d'erreur, un message indiquant l'origine du problème est affiché. La liste exhaustive des problèmes pouvant être rencontrés ne peut être énoncée ici. Voici cependant une explication des messages d'erreur les plus fréquemment rencontrés au lancement du test :

#### • *Une tentative de connexion a échoué car le parti connecté n'a pas répondu convenablement au-delà d'une certaine durée ou une connexion établie a échoué car l'hôte de connexion n'a pas répondu :*

Ce message s'affiche si l'adresse IP entrée dans la zone de saisie ne correspond à aucun ordinateur du réseau informatique de l'établissement de santé.

## • *Aucune connexion n'a pu être établie car l'ordinateur cible l'a expressément refusée :*

Ce message s'affiche si l'ordinateur identifié par l'adresse IP entrée dans la zone de saisie n'exécute pas le serveur e-POP, ou bien si le serveur e-POP est effectivement exécuté mais que l'écoute n'est pas lancée. Il est aussi possible que le port choisi soit différent sur le serveur et sur le client ou bien que le pare-feu de l'un des deux ordinateurs interdise la communication via ce port.

## • *Le client xxx.xxx.xxx.xxx:pppp n'est pas autorisé à se connecter au serveur e-POP :*

Le serveur e-POP possède une liste de clients autorisés à se connecter. Si cette liste est activée et que l'adresse IP de l'ordinateur depuis lequel la connexion est testée n'y figure pas, ce message apparaît.

Pour plus d'information, veuillez lire la documentation du logiciel e-POP 3.x.